### **METTRE A JOUR VOS PAGES MEMBRES SUR AGE-FRIENDLY WORLD**

Chaque membre du Réseau Mondial des Villes Amies des Aînés a une page de profil publique sur Age-Friendly World., le portail qui partage les informations du réseau mondial (https://extranet.who.int/agefriendlyworld/network).

Votre page de profil vous permet de décrire votre approche pour créer une ville ou un territoire plus adapté au vieillissement de la population aux autres membres du réseau et à tous ceux qui visitent le site web.

**Ce guide va expliquer comment, en quelques étapes simples, vous pouvez éditer et mettre à jour votre profil directement sur le site web.**

## ETAPE 1 : IDENTIFIEZ-VOUS SUR AGE-FRIENDLY WORLD

Vous avez reçu votre nom d'utilisateur et votre mot de passe par e-mail.

Identifiez-vous sur Age-Friendly World en cliquant sur le bouton dans le coin en haut à droite de la page [www.agefriendlyworld.org.](http://www.agefriendlyworld.org/)

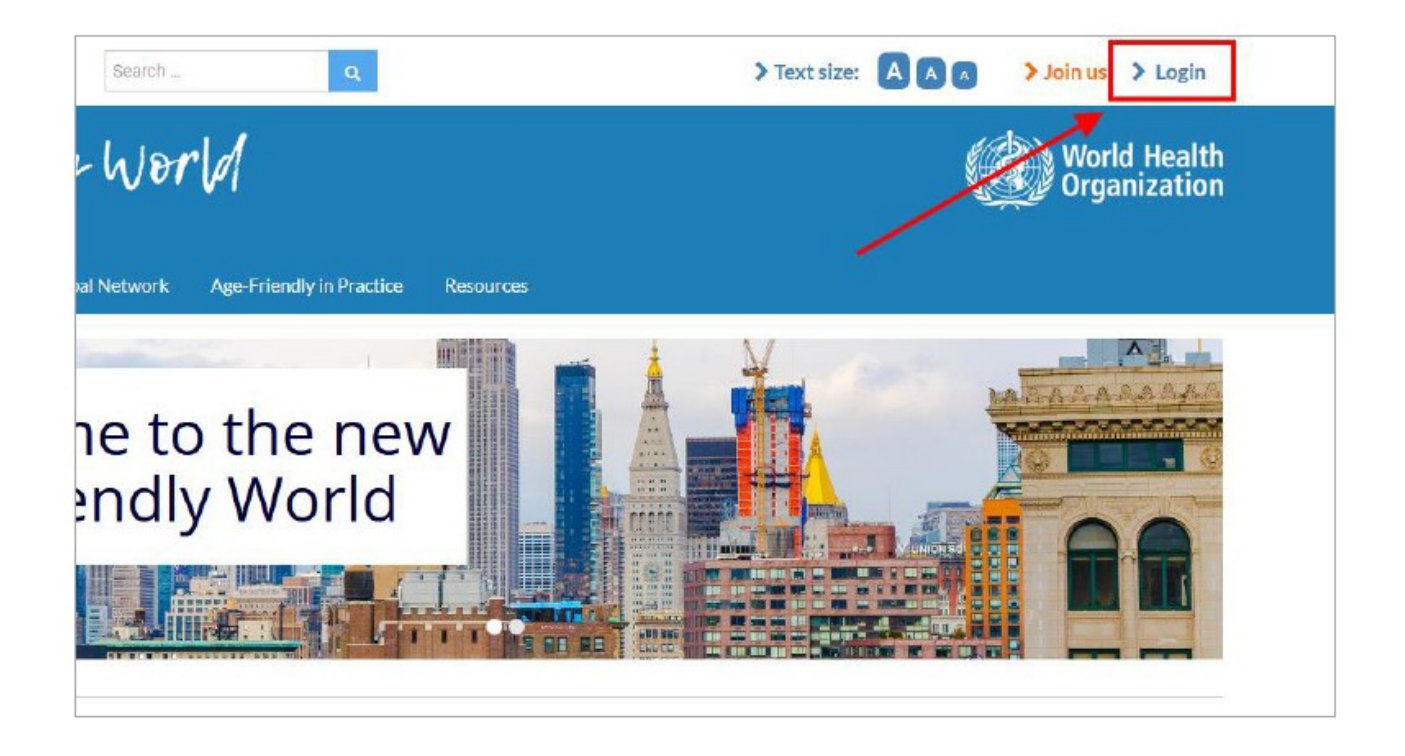

## ETAPE 2 : AFFICHEZ VOTRE PAGE

Votre page de profil est divisée en trois parties : la première partie décrit vos initiatives dans la démarche Ville Amie des Aînés.

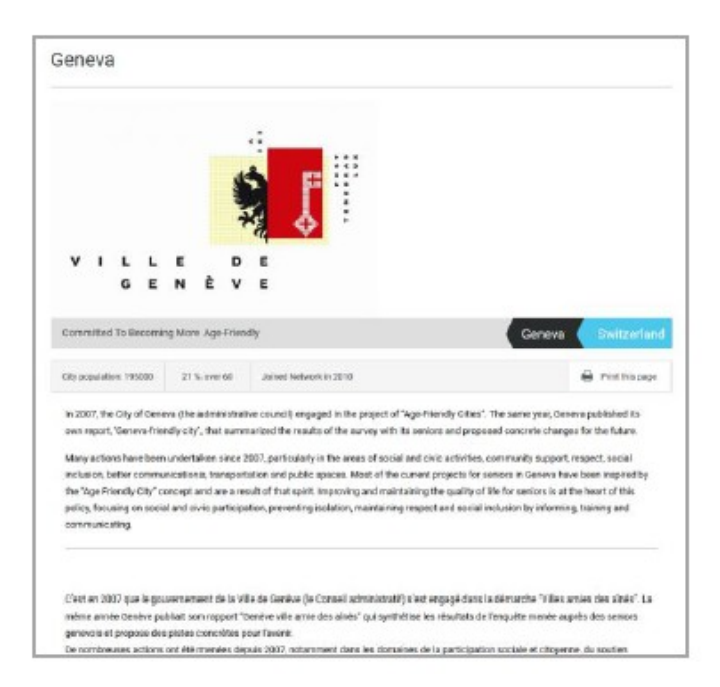

Cette première partie de votre page comprend votre parcours dans la démarche et montre les progrès de votre ville pour mieux s'adapter au vieillissement de la population. La démarche est divisée en quatre étapes, qui sont représentées par des ronds : la lettre d'engagement du maire, le diagnostic territorial, la stratégie et le plan d'action, et les évaluations. Tous les documents que vous avez présentés dans le cadre de votre adhésion seront automatiquement disponibles dans le Cycle 1 et pourront être téléchargés en cliquant sur l'étape appropriée.

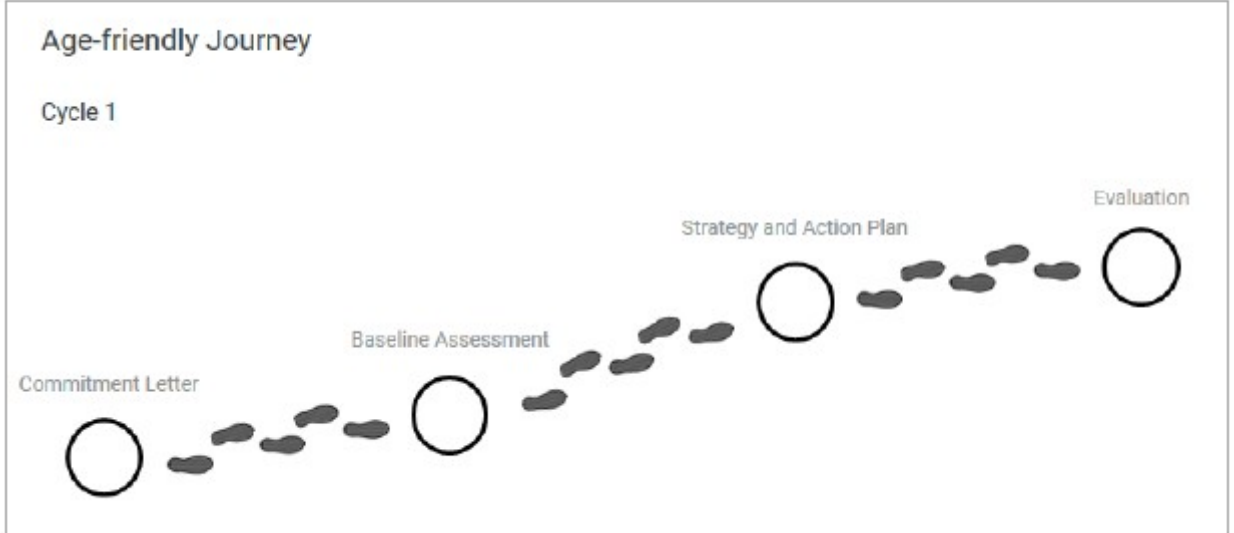

Comme la démarche Villes Amies des Aînés est cyclique, votre page de profil vous permet d'afficher plusieurs cycles. Seul le cycle le plus récent sera affiché en tant qu'image. Les cycles plus anciens sont disponibles en tant qu'archives en bas de la page.

Vers le bas de la page, vous pouvez aussi télécharger votre certificat Ville Amie des Aînés, qui sera

généré automatiquement et vous permettra d'être reconnu en tant que membre du réseau mondial des villes et communautés amies des aînés. Les villes et les territoires n'ont accès qu'à leur propre certificat, et seulement lorsqu'ils sont connectés.

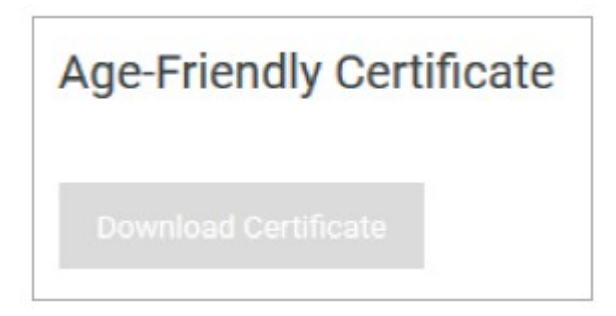

La deuxième partie permet de vous contacter pour avoir plus d'informations, via un formulaire de contact. Les messages seront envoyés à l'adresse e-mail de la personne référente. Le public ne pourra voir que le formulaire de contact.

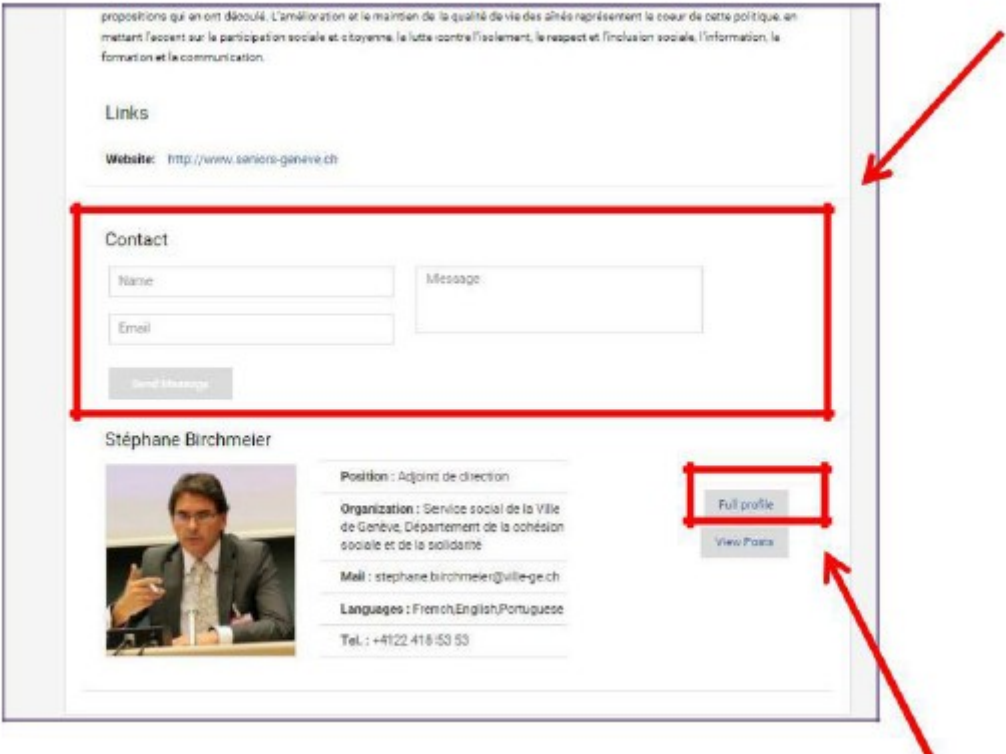

La troisième partie, visible uniquement par les membres du réseau lorsqu'ils sont connectés, fournit vos informations personnelles. Nous vous encourageons à bien vérifier que votre profil est complet, en ajoutant la photo de votre choix et une courte biographie afin de vous présenter au réseau.

*Notez que, bien qu'il soit possible de créer des comptes utilisateurs pour chaque membre de l'équipe de votre ville / territoire Ami des Aînés, seule la personne référente du réseau sera listée ici. Le bouton « full profile » sur la droite mène à votre page de profil personnelle.*

# **La page de profil personnelle**

Protégé par un mot de passe, l'espace des membres Age-Friendly World a pour but de contrer la distance géographique et de donner aux membres du réseau l'opportunité de se rencontrer en ligne. Nous vous encourageons à prendre un moment afin de compléter votre profil personnel et vous présenter au réseau. Notez que votre photo et vos détails personnels seront uniquement visibles dans la section protégée par un mot de passe, qui n'est accessible qu'aux membres du réseau.

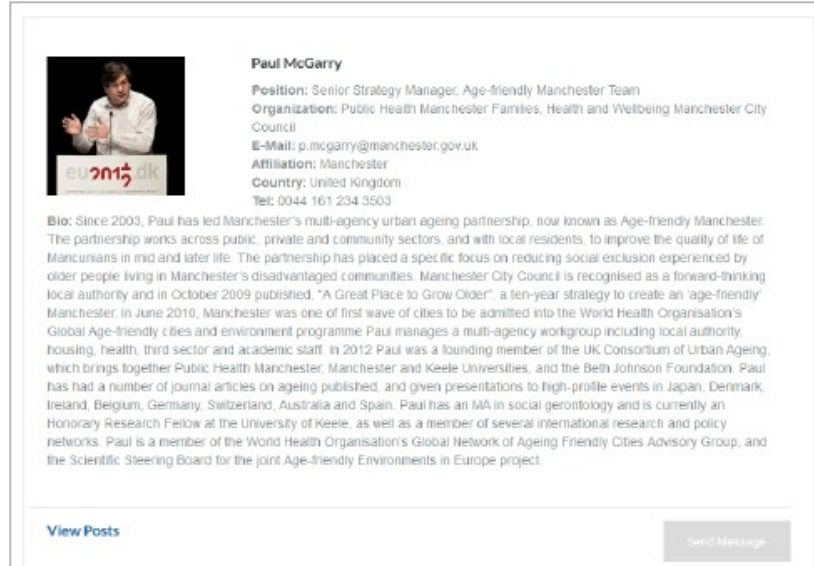

La page Network Community recense tous les utilisateurs par ordre alphabétique. Vous pouvez accéder à un profil complet en cliquant sur le nom de la personne qui vous intéresse.

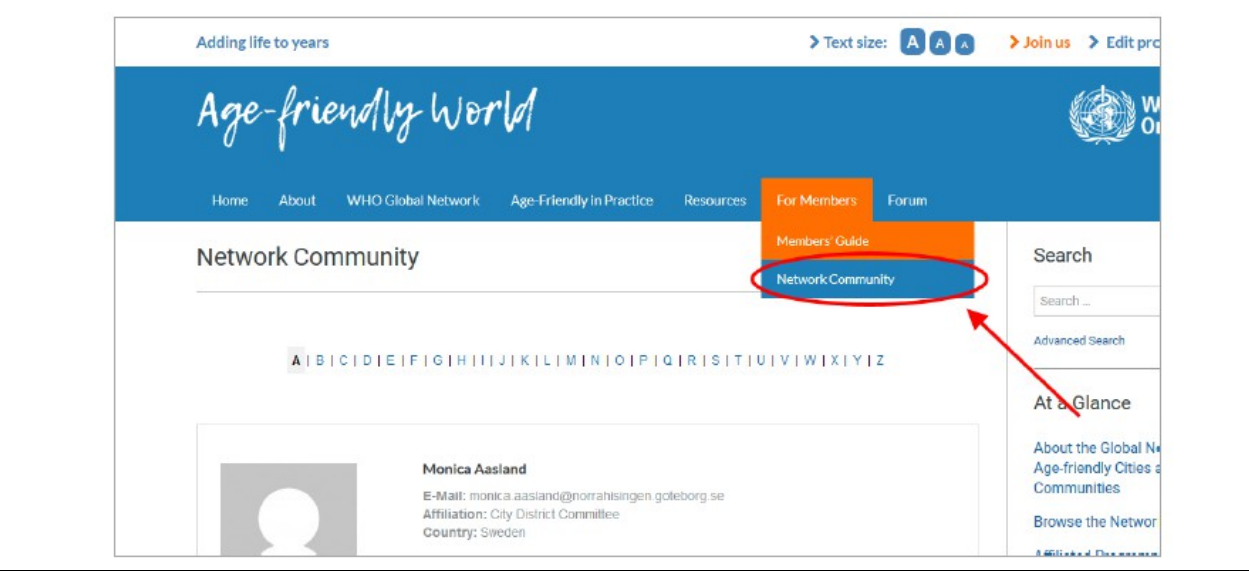

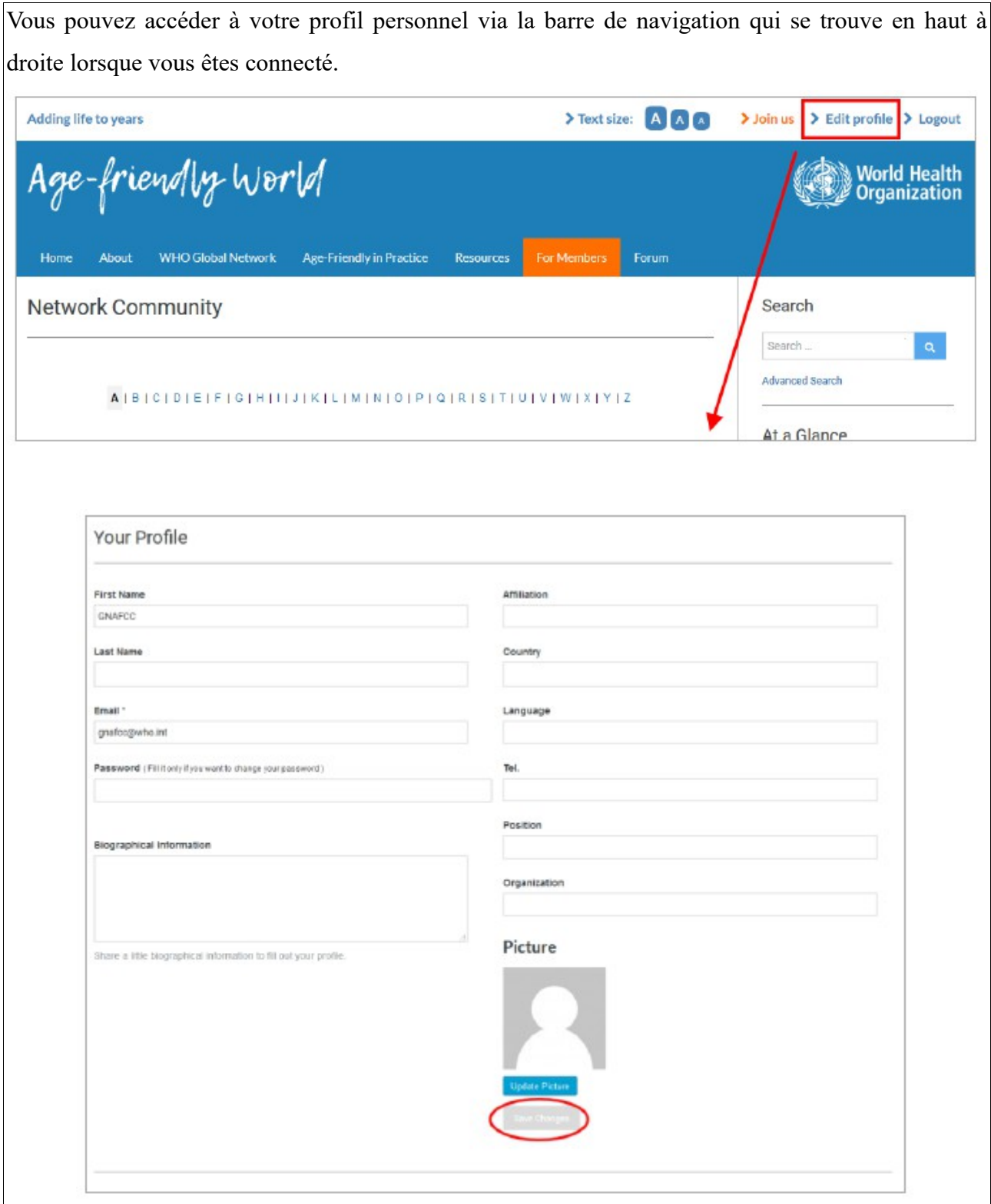

Vous pouvez ajouter et mettre à jour votre photo en bas à droite de la page.

Notez que le nom de votre ville ou territoire sera affiché publiquement quand vous postez de nouvelles informations sur le site web.

Lorsque vous avez complété votre profil, cliquez sur « save changes » en bas de la page.

#### ETAPE 3 : MODIFIEZ VOTRE PAGE DE PROFIL

Pour modifier votre page, par exemple, si avant publication de cette dernière on vous demande de remplacer votre photo de profil ou d'ajouter des informations à votre description, cliquez sur Age-Friendly World → Dashboard dans la barre de navigation noire, qui se trouve en haut de l'écran quand vous êtes connectés, comme indiqué ci-dessous :

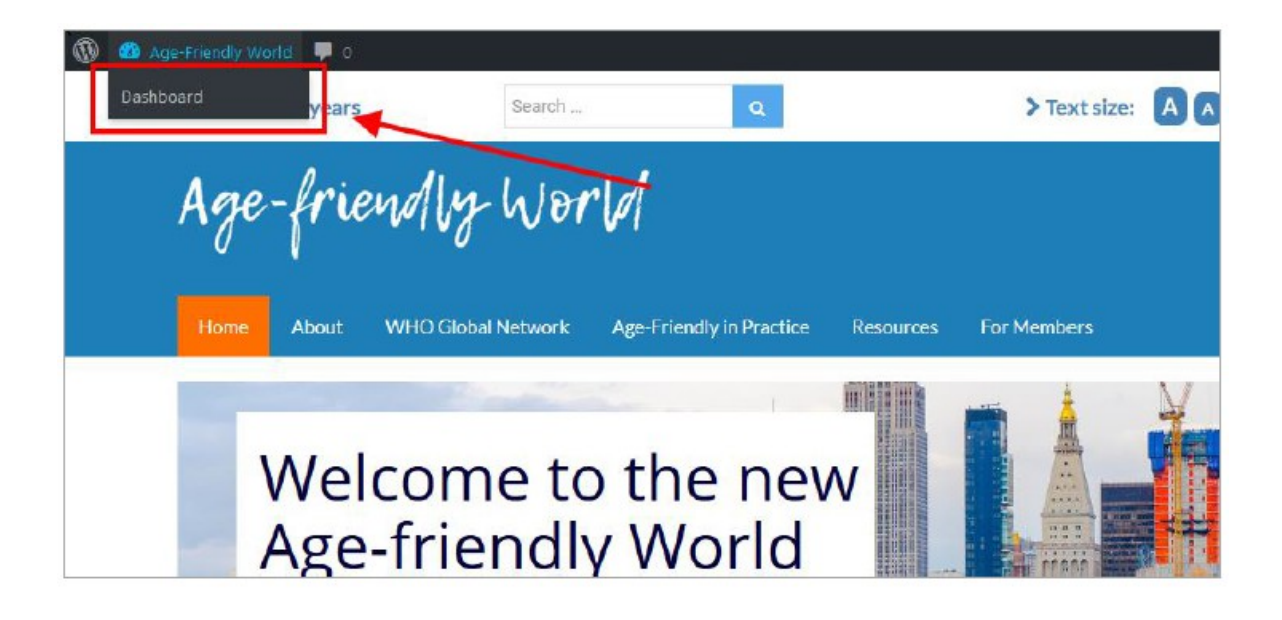

Dans le menu, sélectionnez Cities or AP -> Cities or AP

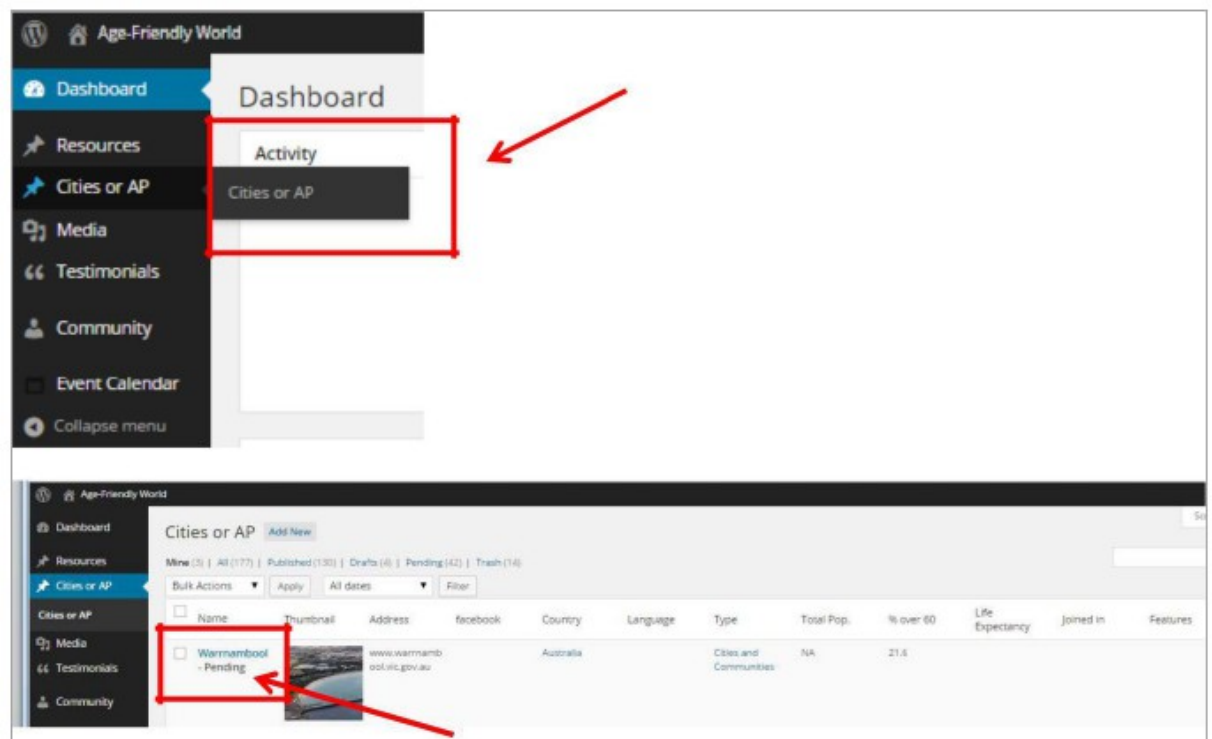

Vous pourrez éditer votre page « en attente » en cliquant sur le nom de la page.

Vous pouvez éditer ou mettre à jour votre texte dans la fenêtre de texte, comme indiqué ci-dessous :

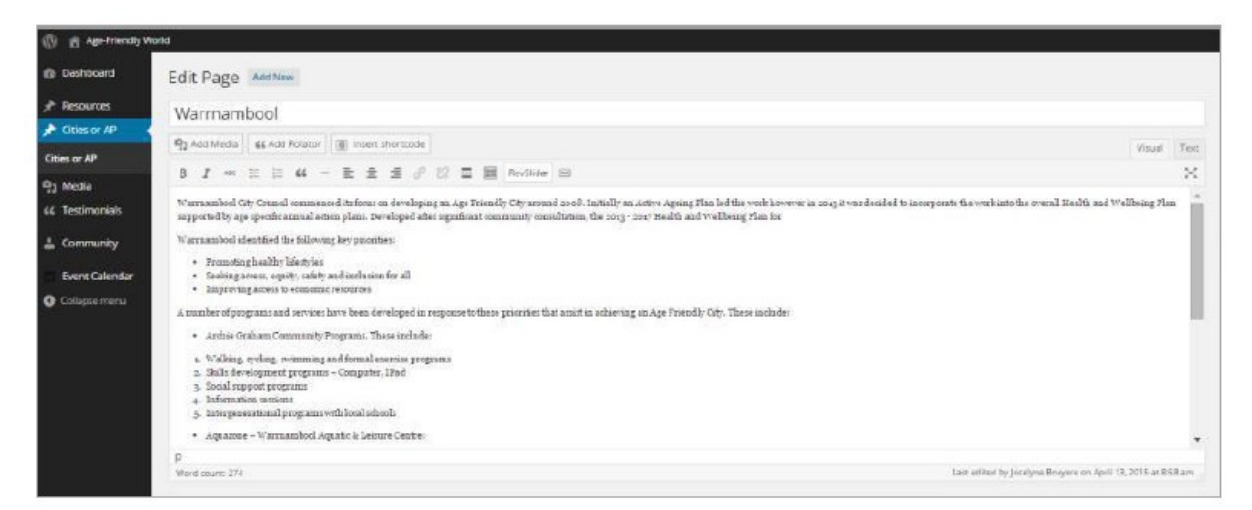

Sous la zone d'édition de texte, vous trouverez une section intitulée «City or AP ». Tous les détails de votre ville ou territoire peuvent être édités ici, comme par exemple, l'année à laquelle vous avez rejoint le réseau ou le pourcentage de population de plus de 60 ans de votre ville. Utilisez les onglets sur la gauche pour changer de catégorie.

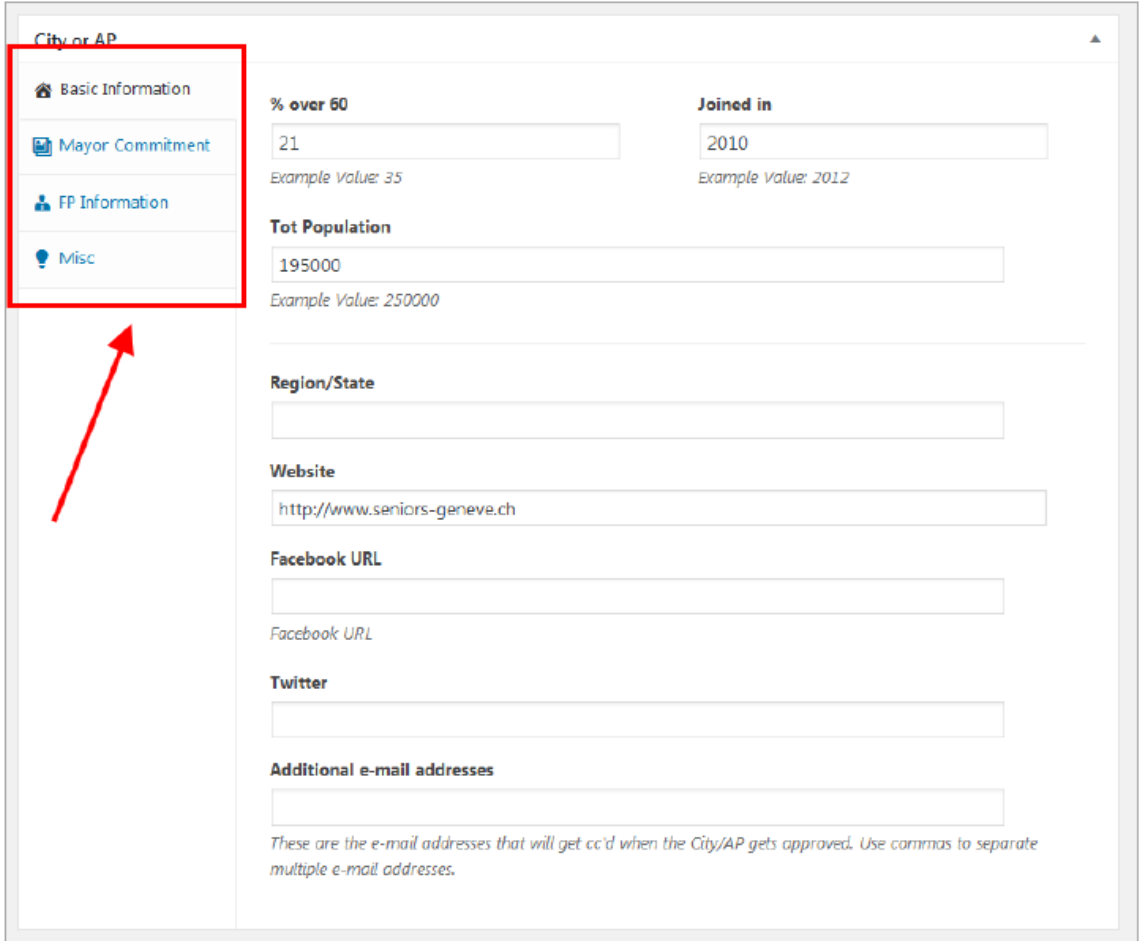

La section « FP Information », qui comprend les détails les détails pour le contact de votre ville, est une section très importante. Si possible, elle reprend des données de votre profil. Notez que vous sélectionnez «None» dans « what to display in FP information box », vos détails ne seront pas visibles pour les autres membres du réseau qui voudront entrer en contact avec vous.

En dessous de cette section, vous trouverez les Age-Friendly Cycles modules où vous pourrez importer un document relatif à une étape importante et les éléments qui montrent vos progrès dans la démarche Amie des Aînés.

Chaque ligne représente un cycle et vous pouvez indiquer la longueur de chaque cycle en entrant une plage d'années dans la section «Cycle date». Par exemple, si vous écrivez « 2015-présent », cela signifie que le cycle a débuté en 2015 et est toujours en cours. Cette information sera également visible sur la page de votre ville ou de votre territoire. Dans les colonnes adjacentes, vous pouvez importer les fichiers qui correspondent à chaque étape de la démarche Ville Amie des Aînés. Si vous débutez un nouveau cycle de la démarche, cliquez sur « add row ».

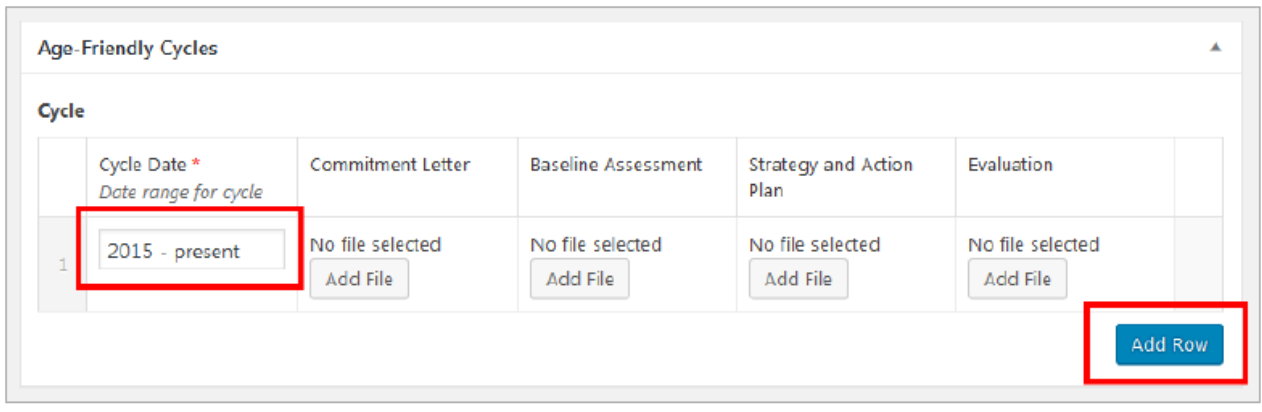

Pour changer votre photo de profil, allez en bas de la page. Sous « featured image », vous pouvez supprimer l'image présente et en ajouter une nouvelle.

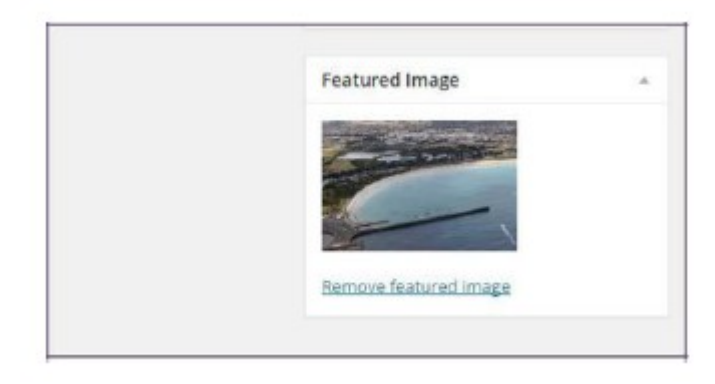

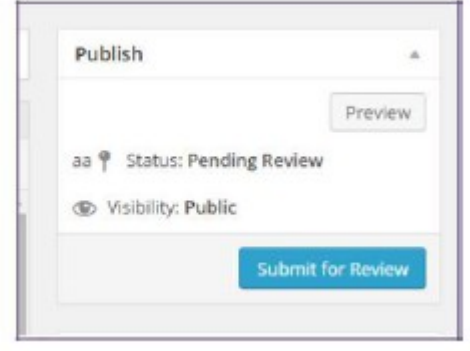

Quand vous avez fini d'éditer votre profil, cliquez sur « submit for review » en haut à droite de la page.

### ETAPE 4 : MAINTENEZ VOTRE PROFIL A JOUR

Pour mettre votre page de profil à jour, vous pouvez accéder à votre page comme expliqué plus haut, ou vous pouvez cliquer sur « edit page » dans la barre de navigation noire en haut de l'écran lorsque vous affichez votre propre page sur le site web. Il vous faut être connecté afin de pouvoir accéder à l'administration du site.

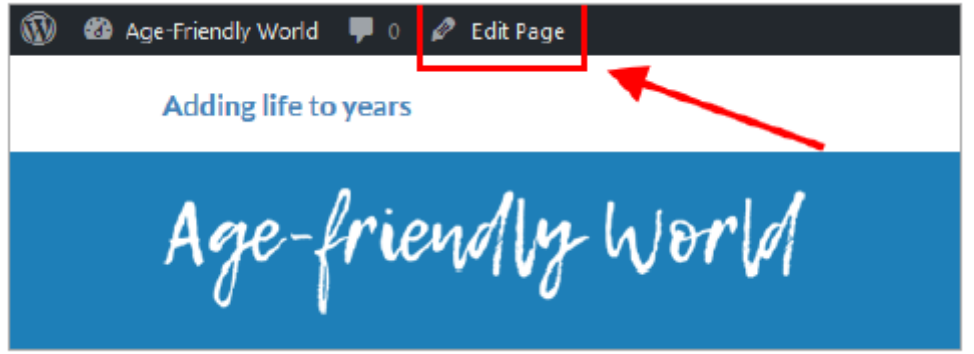

Maintenir votre page de profil à jour est important lorsqu'on est membre du réseau mondial des villes et communautés amies des aînés. Si vous avez des questions, n'hésitez pas à contacter l'équipe du réseau mondial à l'adresse : [gnafcc@who.int.](mailto:gnafcc@who.int)

Merci de faire partie de notre aventure pour un monde Ami des Aînés !

Age-friendly World

*Un document du réseau mondial des villes et communautés amies des aînés de l'OMS traduit par le Réseau Francophone des Villes Amies des Aînés*

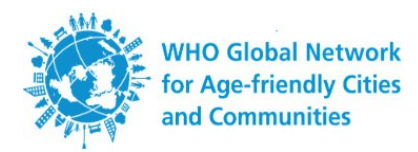